# Outlook<br>2007 PL

Zarządzanie czasem i informacjami

> Po pierwsze i najważniejsze: oszczędzaj czas! Jak opanować chaos we własnej skrzynce pocztowej? Jak korzystać z kalendarza komputerowego i internetowego? Jak zoptymalizować Kontakty i obsłużyć RSS?

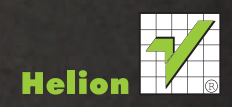

Witold Wrotek

O

# helion. $p\not\!\downarrow$

#### > Idź do

- · Spis treści
- · Przykładowy rozdział

#### Katalog książek

- Katalog online
- · Zamów drukowany katalog

#### Twój koszyk

· Dodai do koszyka

#### Cennik i informacje

- · Zamów informacje o nowościach
- · Zamów cennik

#### Czytelnia

• Fragmenty książek online

#### **X** Kontakt

**Helion SA** ul. Kościuszki 1c 44-100 Gliwice tel. 32 230 98 63 e-mail: helion@helion.pl © Helion 1991-2010

# Outlook 2007 PL. Zarządzanie czasem i informacjami

Autor: [Witold Wrotek](http://helion.pl/autorzy/wrow.htm) ISBN: 978-83-246-2271-9 Format: 158×235, stron: 128

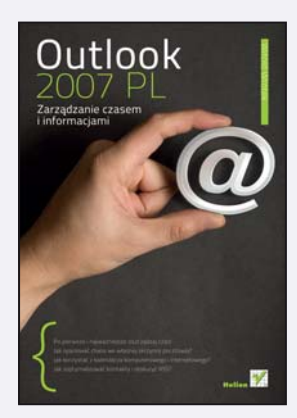

#### Po pierwsze i najważniejsze: oszczędzaj czas!

- Jak opanować chaos we własnej skrzynce pocztowej?
- Jak korzystać z kalendarza komputerowego i internetowego?
- Jak zoptymalizować Kontakty i obsłużyć RSS?

Program Outlook to narzędzie, bez którego wielu z nas nie wyobraża sobie codziennego życia czy pracy. Jednak coraz większa ilość przychodzącej korespondencji e-mailowej, która trzeba posegregować i przeczytać, a potem jeszcze odpisać na nia, sprawia, że z niechęcią myślimy o ściągnięciu poczty. Z drugiej strony, przytłoczeni nadmiarem informacji oraz szybkim tempem współczesnego życia, gubimy się natychmiast, gdy tylko zabraknie nam kalendarza z rozpiską licznych spotkań i zajęć. Na szczęście Outlook 2007 PL można wykorzystać zarówno do usprawnienia zarządzania poczta elektroniczną, jak i przygotowania szczegółowego terminarza.

Z książki "Outlook 2007 PL. Zarządzanie czasem i informacjami" dowiesz się, jak nie dać się przysypać górze wirtualnego papieru, czyli jak ustawić reguły segregacji e-maili, zaprojektować szablony wiadomości i automatyczne powiadomienia o jej odebraniu. Nauczysz się ustawiać i wykorzystywać przypomnienia o nadchodzących terminach, by nie spóźnić się już nigdy na żadne zebranie. Twój kalendarz posłuży Ci także jako świetne narzędzie do rozsyłania informacji o spotkaniu, a polecenia menu Kontakty ułatwią zautomatyzowanie tego procesu. Znajdziesz tu także informacje na temat posługiwania się kanałem RSS oraz drukowania wybranych fragmentów informacji zawartych w Outlooku.

- Przegladanie wiadomości w skrzynce odbiorczej według watków
- Zarzadzanie wiadomościami za pomoca reguł
- Tworzenie szablonu wiadomości oraz bloków tekstu wielokrotnego użycia
- Wstawianie symbolu lub znaku specjalnego
- Wstawianie do wiadomości bloków tekstu wielokrotnego użycia, tabel i wykresów
- Nawigowanie w kalendarzu i udostêpnianie go
- Planowanie terminu jednorazowego oraz cyklicznego
- Oznaczanie terminu jako prywatnego
- Ustawianie lub usuwanie przypomnień dla nowych lub istniejacych terminów
- Planowanie spotkania i aktualizowanie informacji
- Archiwizowanie kalendarza i tworzenie dodatkowych kalendarzy
- Importowanie kalendarza z usługi Google Calendar i eksportowanie go
- Subskrybowanie kalendarza Google Calendar
- Trzy sposoby tworzenia i znajdowania kontaktu
- Tworzenie listy dystrybucyjnej i adresowanie wiadomości do tejże listy

Nie trać wiecej czasu – dostosuj Outlook 2007 PL do siebie!

# Spis treści

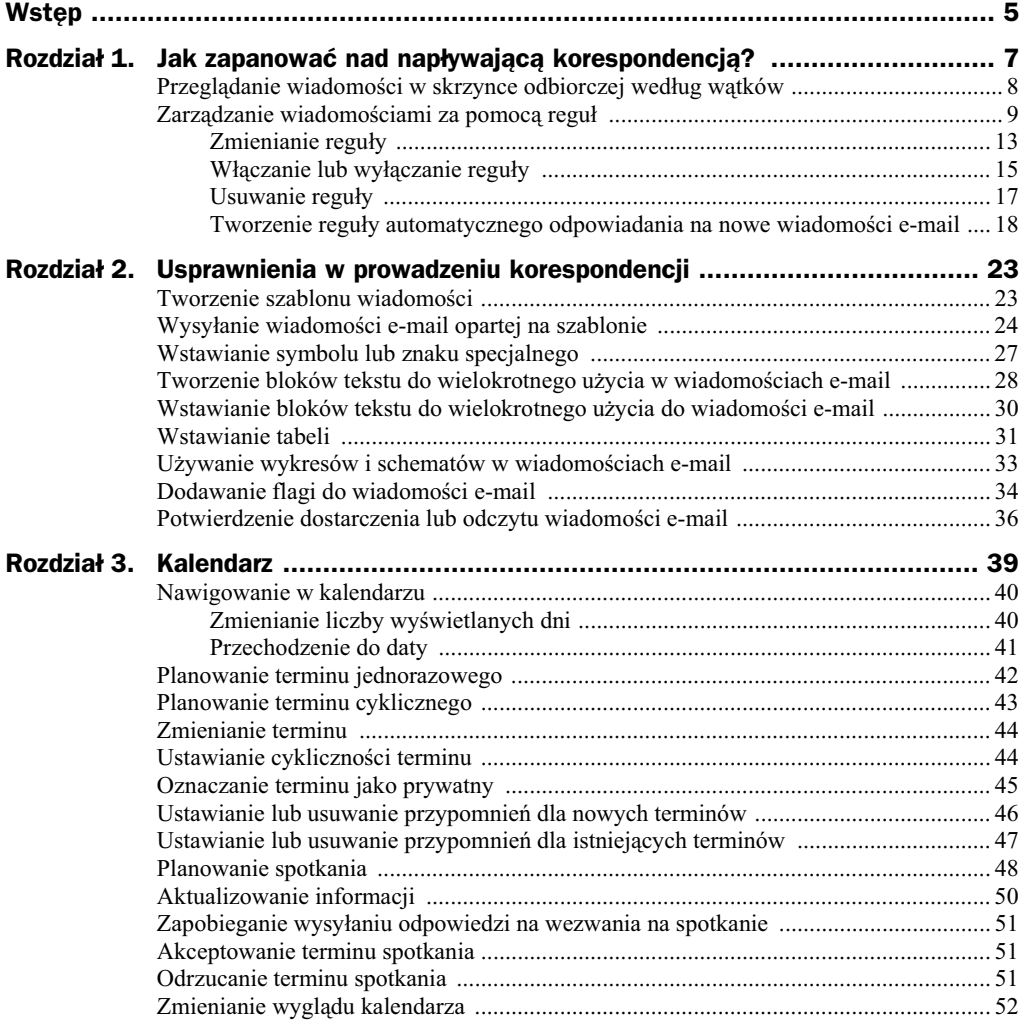

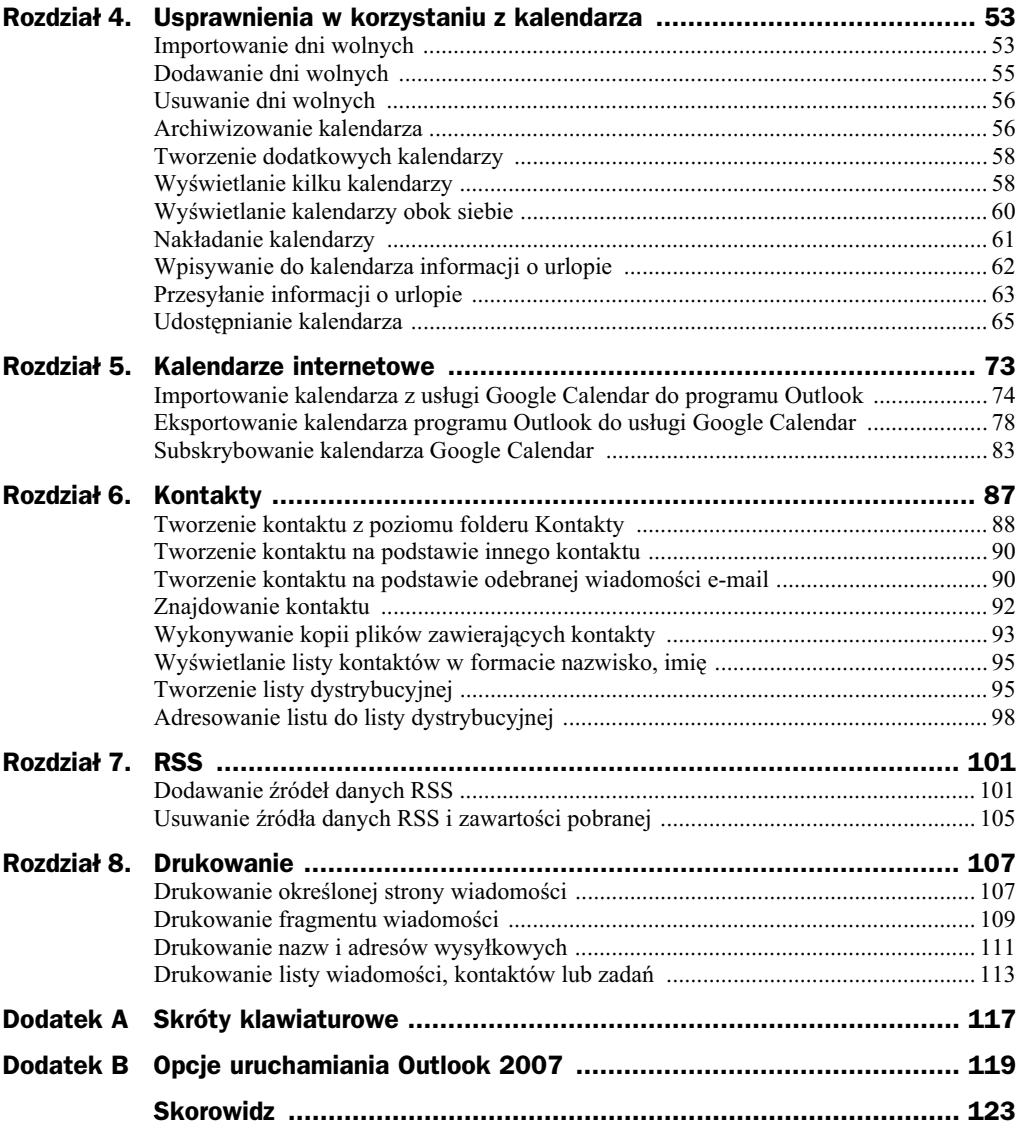

# Rozdział 2. Usprawnienia w prowadzeniu korespondencji

Komputer świetnie nadaje się do zastąpienia człowieka w wykonywaniu powtarzalnych czynności. Jedną z nich może być redagowanie listów. Szablony umożliwiają wysyłanie wiadomości zawierających informacje, które nie zmieniają się w kolejnych wiadomościach. Można zredagować wiadomość i zapisać ją jako szablon, aby móc użyć jej ponownie wtedy, gdy będzie potrzebna. Wówczas wystarczy dodać nowe informacje przed wysłaniem szablonu jako wiadomości e-mail.

# Tworzenie szablonu wiadomości

Uruchom program Outlook. W menu *Plik* wybierz kolejno polecenia *Nowy*, a nastpnie *Wiadomość pocztowa* (rysunek 2.1).

|      |  |  |  | Plik Edycja Widok Przejdź Narzędzia Akcje Pomoc |                                                                          |  |
|------|--|--|--|-------------------------------------------------|--------------------------------------------------------------------------|--|
| Nowy |  |  |  |                                                 | $\blacktriangleright$ $\blacksquare$ <u>Wiadomość</u> pocztowa $\gtrsim$ |  |

**Rysunek 2.1.** *Aby poznać możliwości programu, warto choć raz rozwinąć jego menu. W dalszej pracy możesz korzystać ze skrótów klawiaturowych, np. Ctrl+N* 

Na karcie *Opcje* w grupie *Format* kliknij *Zwykły tekst* (rysunek 2.2).

W treści wiadomości wpisz wiadomość, która ma być wysyłana jako odpowiedź automatyczna (rysunek 2.3).

W oknie wiadomoci kliknij przycisk *Microsoft Office*, a nastpnie polecenia *Zapisz jako/Zapisz jako* (rysunek 2.4).

#### **Rysunek 2.2.**

*Tekst zwykły pozbawiony jest formatowania. Dziki temu zostanie poprawnie odczytany niezależnie od oprogramowania, którego uywa adresat*

#### **Rysunek 2.3.**

*Wiadomo z przyk-adowym tekstem*

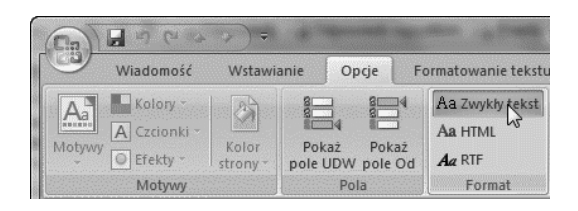

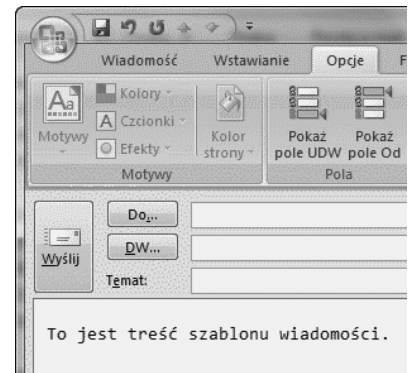

#### **Rysunek 2.4.**

*Przycisk Microsoft* Office jest okrągły *i widoczny w lewym górnym rogu okna*

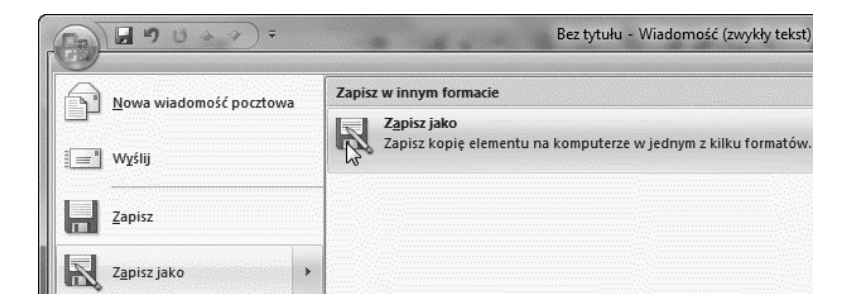

W oknie dialogowym Zapisz jako na liście Zapisz jako typ kliknij pozycję Szablon *Outlook*.

Wpisz nazwę szablonu wiadomości w polu *Nazwa pliku*, a następnie kliknij przycisk *Zapisz* (rysunek 2.5).

# Wysyłanie wiadomości e-mail opartej na szablonie

Aby wysłać wiadomość wykorzystującą szablon, w menu *Narzędzia* wybierz polecenia *Formularze/Wybierz formularz* (rysunek 2.6).

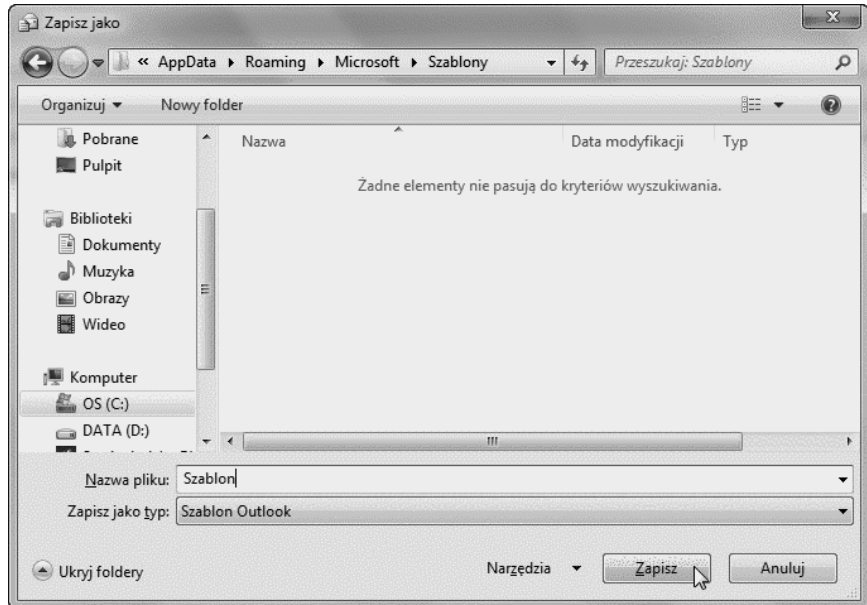

Rysunek 2.5. Plik chcemy zapisać jako szablon. Dlatego musimy zmienić format domyślny

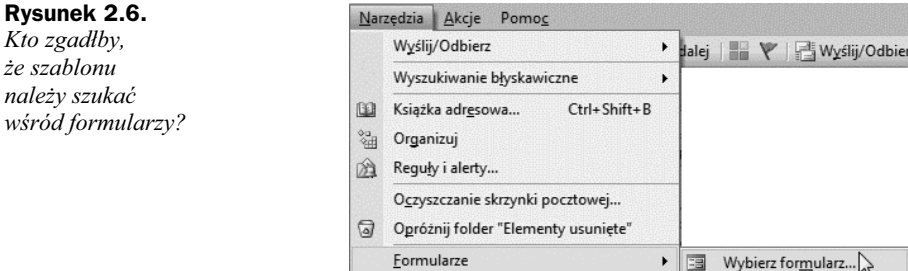

Wyświetlone zostało okno *Wybieranie formularza* (rysunek 2.7). W polu Szukaj w: kliknij pozycję *Szablony użytkownika w systemie plików*.

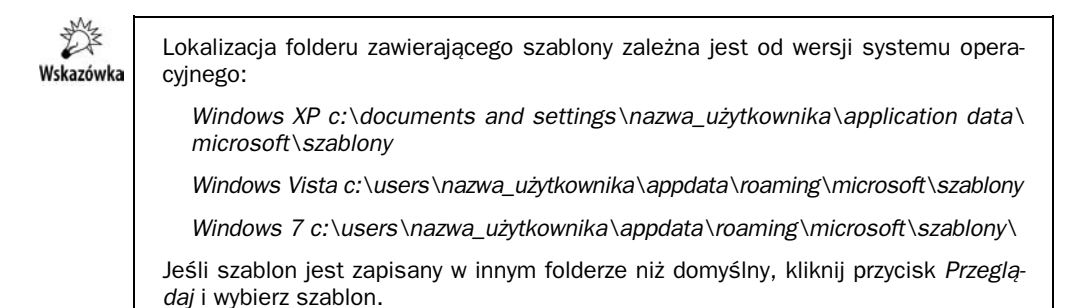

Zaznacz szablon, który chcesz wykorzystać w wiadomości (rysunek 2.8). Kliknij przycisk *Otwórz*.

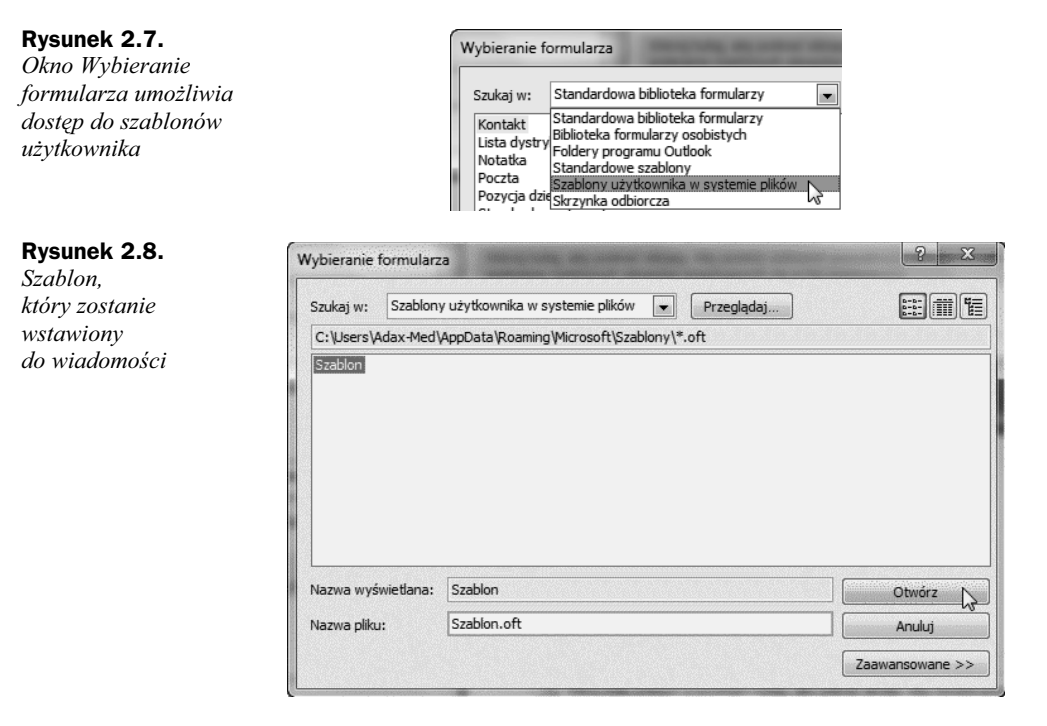

Treść szablonu została wstawiona do formularza listu. Uzupełnij listę odbiorców, temat i treść wiadomości. Kliknij przycisk *Wyślij* (rysunek 2.9).

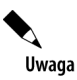

Wprowadzone zmiany nie zostaną zapisane w szablonie. Nawet użycie polecenia Zapisz spowoduje utworzenie wersji roboczej, a nie aktualizację szablonu.

#### **Rysunek 2.9.**

*List przygotowany do wys-ania*

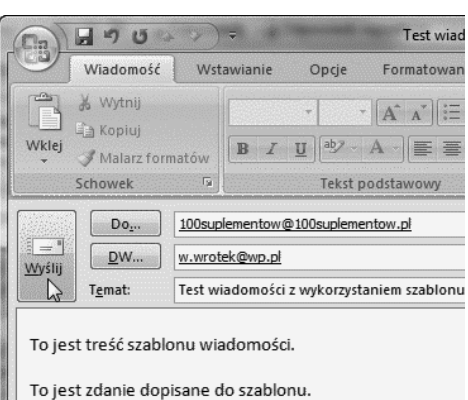

# Wstawianie symbolu lub znaku specjalnego

Dopóki w liście występują znaki widoczne na klawiaturze, znaki narodowe — sprawa jest prosta. Wpisujemy je z klawiatury.

Co jednak zrobić, gdy w liście trzeba użyć znaku: ¼, ©, — (pauza)? Na klawiaturze nie ma oznaczonych nimi klawiszy.

Na szczęście jest rada i na ten problem.

Kliknij miejsce, w którym chcesz wstawić symbol (rysunek 2.10). Kliknij kartę *Wstawianie*.

#### **Rysunek 2.10.**

*Najpierw trzeba* wskazać miejsce, *w którym ma zosta wstawiony znak*

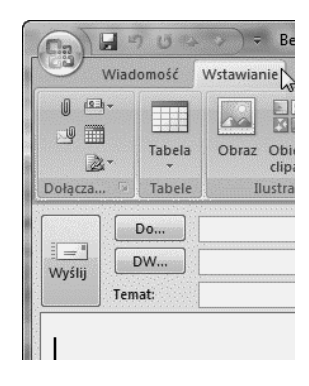

Na karcie *Wstawianie* w grupie *Symbole* kliknij przycisk *Symbol* (rysunek 2.11).

#### **Rysunek 2.11.**

*Przycisk Symbol*

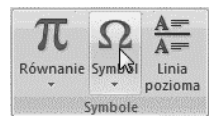

Jeżeli na liście rozwijanej widoczny jest symbol, który chcesz wstawić — kliknij go (rysunek 2.12).

#### **Rysunek 2.12.**

*Lista rozwijana z popularnymi symbolami*

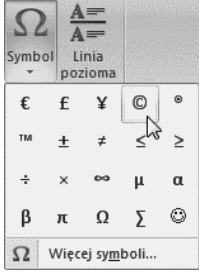

Symbol pojawi się w miejscu, w którym znajdował się znak wstawiania (rysunek 2.13).

#### **Rysunek 2.13.**

*Symbol wstawiony do treci listu*

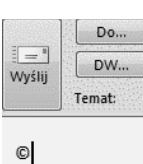

Jeśli na liście rozwijanej (rysunek 2.12) nie ma symbolu, który chcesz wstawić, kliknij przycisk *Wicej symboli*. Spowoduje to wywietlenie okna *Symbol* (rysunek 2.14). W polu Czcionka: kliknij nazwę czcionki, której chcesz użyć. Następnie kliknij symbol, który chcesz wstawić, oraz przycisk Wstaw.

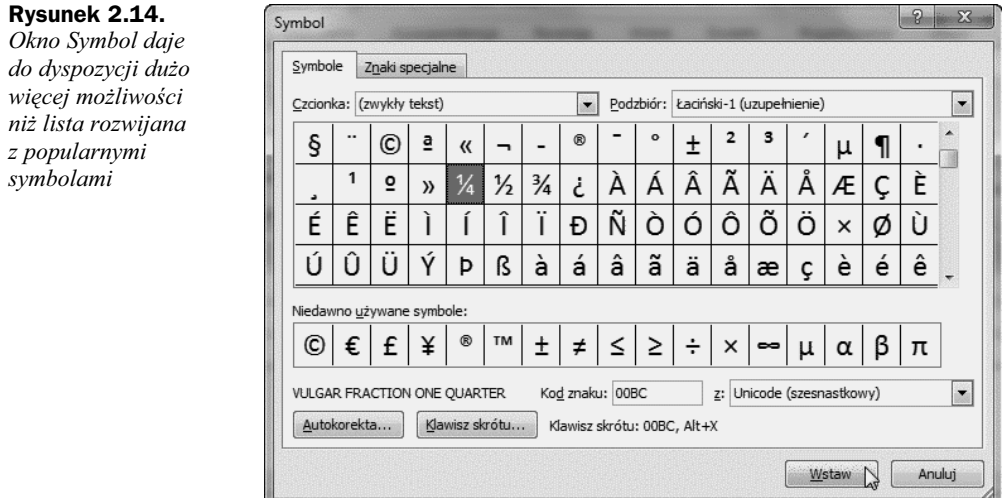

# Wskazówka

Aby wstawić do listu znak specjalny, kliknij w miejscu, w którym chcesz go umieścić. Na karcie *Wstawianie* w grupie *Symbole* kliknij przycisk *Symbol*, a nastpnie polecenie Wiecej symboli. Kliknij kartę Znaki specjalne. Kliknij znak, który chcesz wstawić, a nastpnie przycisk *Wstaw*.

# Tworzenie bloków tekstu do wielokrotnego użycia w wiadomościach e-mail

Zawarta w programie Outlook 2007 funkcja szybkich części umożliwia pracę z blokami konstrukcyjnymi, czyli fragmentami zawartości lub innymi częściami wiadomości e-mail wielokrotnego użytku, które są przechowywane w galeriach. Bloki konstrukcyjne są dostępne do użycia przez cały czas. Można je również zapisywać i rozpowszechniać za pomocą szablonów, aby mogli z nich korzystać inni użytkownicy.

Zaznacz zawartość lub część wiadomości e-mail, którą chcesz przechowywać jako blok konstrukcyjny do wielokrotnego użycia (rysunek 2.15).

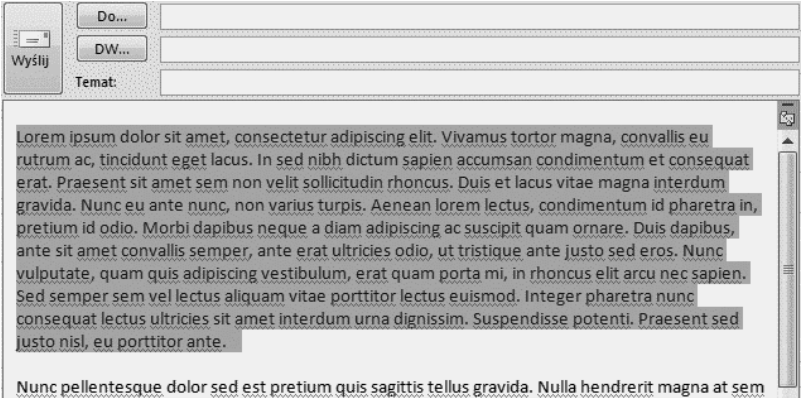

**Rysunek 2.15.** Zaznaczony fragment wiadomości

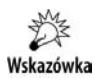

Aby wraz z wpisem przechować formatowanie akapitu, zaznacz także znak akapitu. Jeżeli znaczniki akapitów nie są widoczne, na karcie *Formatowanie tekstu* kliknij przycisk *Akapit*.

Na karcie *Wstawianie* w grupie *Tekst* kliknij przycisk *Szybkie czci* (rysunek 2.16).

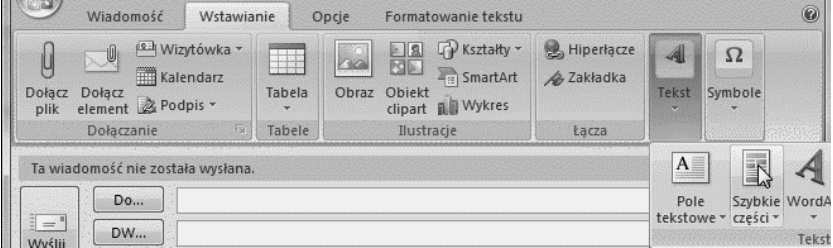

**Rysunek 2.16.** *Przycisk Szybkie czci jest dobrze ukryty*

Kliknij polecenie *Zapisz zaznaczenie w galerii szybkich czci* (rysunek 2.17).

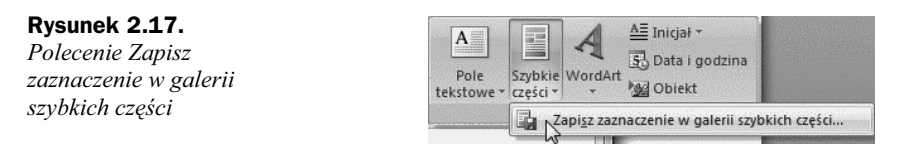

Wyświetlone zostało okno *Tworzenie nowego bloku konstrukcyjnego* (rysunek 2.18). W polu *Nazwa:* wpisz unikatową nazwę bloku konstrukcyjnego. W przeciwnym razie domyślnie będzie to początek zaznaczonego bloku. W polu *Galeria:* wybierz galerię, w której ma zostać umieszczony blok konstrukcyjny. W polu *Kategoria:* wybierz kategorię, która ułatwi znalezienie bloku. W polu *Opis:* wpisz opis bloku konstrukcyjnego.

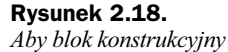

 $m$ ożna było łatwo *odnale , trzeba go odpowiednio opisa*

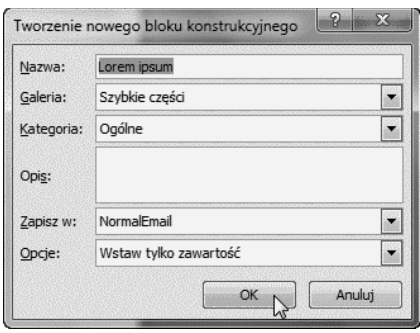

W polu *Zapisz w:* wybierz nazwę szablonu na liście rozwijanej. W polu *Opcje:* wybierz jedną z następujących pozycji: Wstaw zawartość w osobnym akapicie, aby umieścić zawartość w osobnym akapicie, nawet jeśli kursor znajduje się w środku akapitu, lub Wstaw tylko zawartość w przypadku dowolnej innej zawartości.

# Wstawianie bloków tekstu do wielokrotnego użycia do wiadomości e-mail

Kliknij w miejscu, w którym chcesz wstawić blok konstrukcyjny (rysunek 2.19).

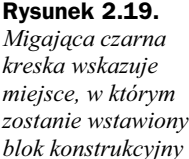

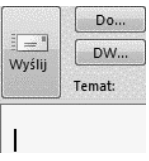

Na karcie *Wstawianie* w grupie *Tekst* kliknij przycisk *Szybkie czci* (rysunek 2.20).

|                                                | Wiadomość                                                 | Wstawianie                  |        | Opcje                                 | Formatowanie tekstu                                                             |                          |                                |                           |  |
|------------------------------------------------|-----------------------------------------------------------|-----------------------------|--------|---------------------------------------|---------------------------------------------------------------------------------|--------------------------|--------------------------------|---------------------------|--|
| Dołacz<br>plik                                 | $\mathbb{U}$<br>Kalendarz<br>Dołacz<br>element & Podpis * | <sup>12-4</sup> Wizytówka * | Tabela | $= 8$<br>内国<br><b>Obiekt</b><br>Obraz | <b>R</b> Kształty *<br>$\overline{A_{11}}$ SmartArt<br>clipart <b>II</b> Wykres | Hiperlacze<br>2 Zakładka | Tekst<br>×.                    | $\Omega$<br>Symbole       |  |
| Dołaczanie<br><b>Cor</b>                       |                                                           |                             | Tabele | Ilustracie                            |                                                                                 | Łacza                    |                                |                           |  |
| Ta wiadomość nie została wysłana.<br>Do<br>$=$ |                                                           |                             |        |                                       |                                                                                 |                          | $A \equiv$<br>Pole<br>tekstowe | Szybkie WordA<br>cześci » |  |
| <b>Mhréfii</b>                                 | <b>DW</b>                                                 |                             |        |                                       |                                                                                 |                          |                                | Tekst                     |  |

Rysunek 2.20. Nic nie zdradza, że pod przyciskiem znajduje się blok tekstu

Kliknij prawym przyciskiem myszy w okienku galerii, a następnie w menu skrótów kliknij polecenie *Wstaw w bieżącym położeniu w dokumencie* (rysunek 2.21).

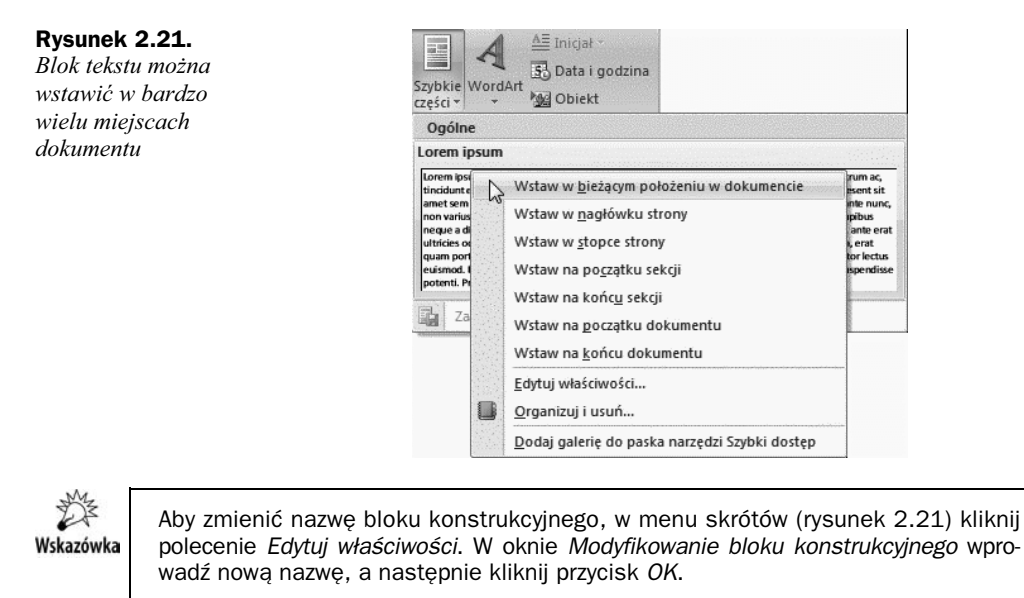

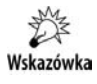

Aby usunąć blok konstrukcyjny, w menu skrótów (rysunek 2.21) kliknij polecenie *Organizuj i usu*. W oknie *Organizator bloków konstrukcyjnych* zaznacz nazw bloku, a nastepnie kliknij przycisk Usuń.

### Wstawianie tabeli

Wielką zaletą programu Microsoft Office Outlook 2007 jest możliwość wstawiania tabel do listów. Dane umieszczone w tabeli są bardziej przejrzyste, list robi wrażenie uporządkowanego.

Kliknij w miejscu, w którym chcesz wstawić tabelę. Na karcie *Wstawianie* w grupie *Tabele* kliknij przycisk *Tabela* (rysunek 2.22).

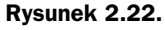

*Migajcy znak wstawiania wskazuje*  $l$ ewy górny narożnik *tabeli*

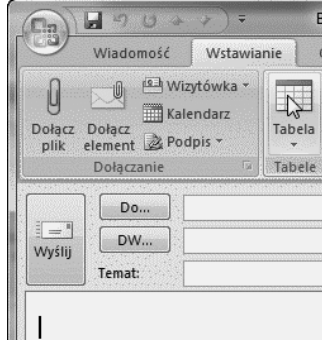

W obszarze Wstawianie tabeli przeciągnij wskaźnik myszy, aby zaznaczyć odpowiednią liczbę wierszy i kolumn (rysunek 2.23).

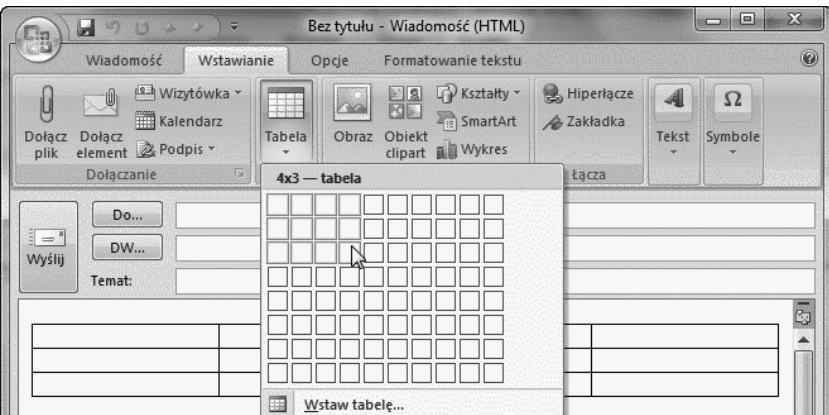

**Rysunek 2.23.** *Kursorem naley zaznaczy miniatury komórek. Prawdziwa tabela rysowana jest na drugim planie*

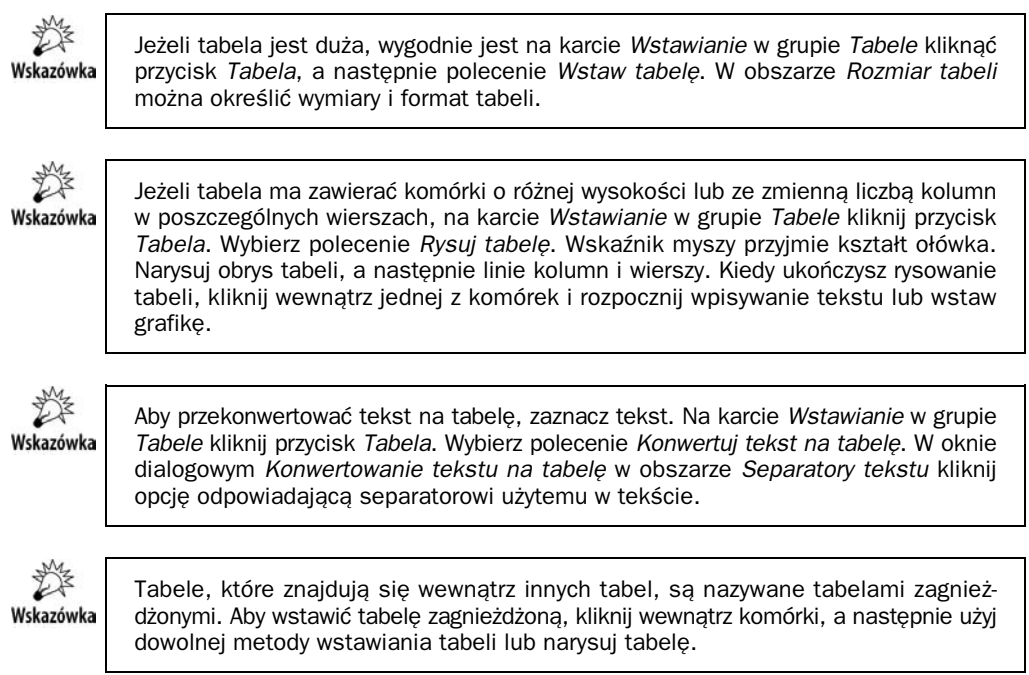

# Używanie wykresów i schematów w wiadomościach e-mail

Powiedzenie "Jeden obraz wart jest tysiąca słów" znajduje zastosowanie również w korespondencji elektronicznej. Adresat listu znacznie szybciej wychwyci tendencje w zmianie wartości, gdy przedstawimy mu je na wykresie, niż gdy dostanie tabelkę wypełnioną liczbami.

W programie Outlook kliknij miejsce, w którym chcesz wstawić wykres. Na karcie *Wstawianie* w grupie *Ilustracje* kliknij przycisk *Wykres* (rysunek 2.24).

**Rysunek 2.24.** *Naley wskaza, gdzie i co chcemy wstawi*

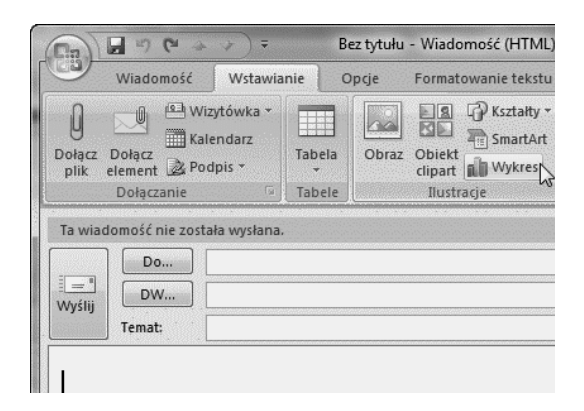

W oknie dialogowym *Wstawianie wykresu* kliknij wykres, a nastpnie kliknij przycisk *OK* (rysunek 2.25).

#### **Rysunek 2.25.** *Typ wykresu powinien*

*by adekwatny do charakteru prezentowanych danych*

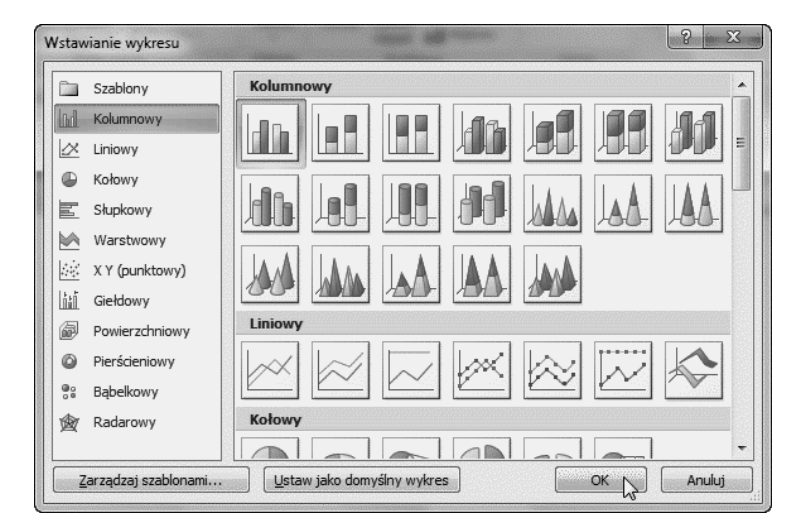

Uruchomiony został program Excel 2007. W arkuszu znajdują się przykładowe dane (rysunek 2.26).

#### **Rysunek 2.26.**

*Dane przyk-adowe*

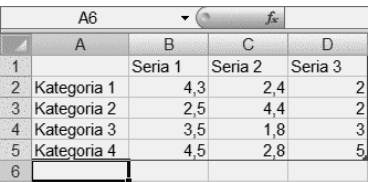

Zamień dane przykładowe, klikając komórkę arkusza, a następnie wpisując dane rzeczywiste (rysunek 2.27).

**Rysunek 2.27.**

*Dane wpisane*  $przez$  *użytkownika* 

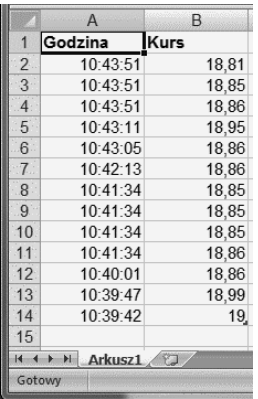

Po wprowadzeniu zmiany w arkuszu wykres w programie Outlook zostanie automatycznie zaktualizowany (rysunek 2.28).

Zapisz dane z Excela do pliku.

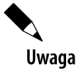

Jeśli w komputerze jest zainstalowany arkusz Excel 2007, można korzystać z zaawansowanych funkcji tworzenia wykresów. Jeśli Excel 2007 nie jest zainstalowany, podczas tworzenia nowego wykresu zostanie otwarty program Microsoft Graph.

Wskazówka

Dane i wykres można najpierw wykonać w arkuszu Excel 2007, a następnie wyciąć wykres z arkusza i wstawić w treści wiadomości redagowanej w Outlook 2007. Dane pozostaną w Excelu, a wykres będzie w arkuszu kalkulacyjnym.

# Dodawanie flagi do wiadomości e-mail

Oflagowane wiadomości e-mail ułatwiają zarządzanie pocztą. Tworzą one listę zadań do wykonania dla samego nadawcy lub dla nadawcy i adresatów wiadomości. Można oflagować wiadomość e-mail z prośbą o dostarczenie wymaganych informacji przed określoną datą. Gdy adresat otrzymuje wiadomość, wraz z nią widoczna jest flaga, a także zostaje wywietlony komunikat na pasku informacyjnym w okienku odczytu oraz w górnej części wiadomości otwartej w programie Outlook.

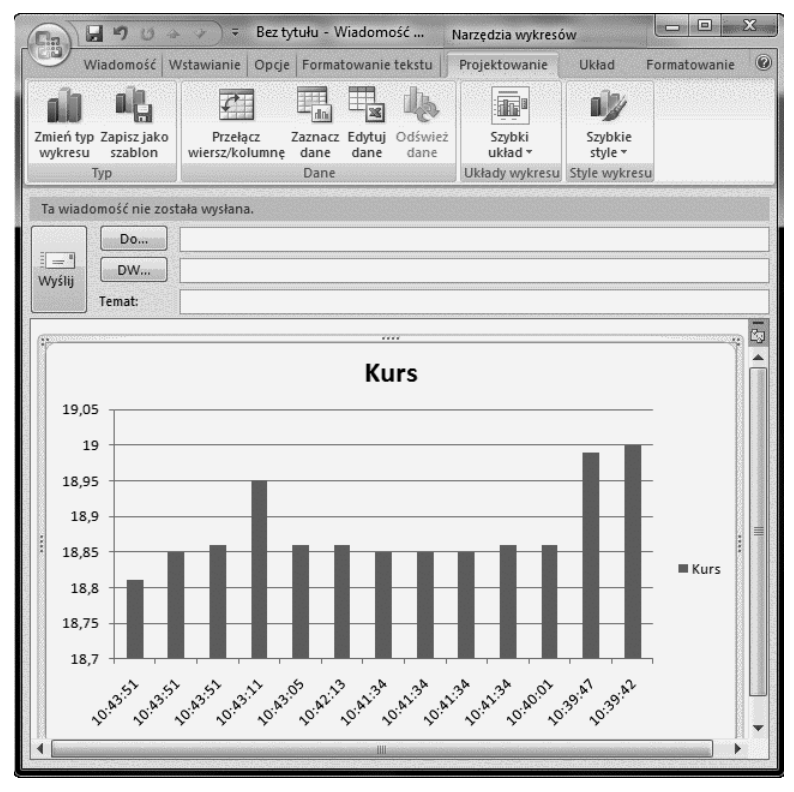

**Rysunek 2.28.** *Dane znajdują się w arkuszu Excela, wykres w Outlooku* 

Wiadomość, którą użytkownik oflaguje dla siebie, może ułatwić sprawdzenie, kto odpowiedział na wiadomość.

Na karcie *Wiadomość* w grupie *Opcje* kliknij przycisk *Flaga monitująca* (rysunek 2.29).

**Rysunek 2.29.** Bez tytułu - Wiadomość (HTML) u  $\overline{m}$  $\mathbb{C}^d$ Wiadomość może Wiadomość Formatowanie tekstu Wstawianie Opcje zostać uzupełniona Calibri (Tekst pr + 11  $\mathbf{A} \mathbf{A}$  $0 -$ X *flagg monitującą* 88 Ⅲ日→日→健健 自由  $\mathbf{R}$ ு ▦ Flaga Wklej Książka Sprawdź 3  $ab$ <sub>z</sub>  $\mathbf{A}$ - 臣 三 三  $\frac{|\mathbf{A}\mathbf{B}|}{\sigma}$ 2 adresowa nazwy monitująca Schowek<sup>5</sup> Nazwy Opcje Tekst podstawow Doła..

Wybierz datę ukończenia zadania lub kliknij polecenie *Niestandardowe* (rysunek 2.30).

Jeśli chcesz dodać przypomnienie dotyczące oflagowanej wiadomości, na karcie *Wiadomość* w grupie *Opcje* kliknij przycisk *Flaga monitujaca*. Wybierz polecenie *Dodaj przypomnienie* (rysunek 2.31).

Aby dołaczyć przypomnienie dla adresata dotyczace wiadomości oflagowanej, zaznacz pole wyboru *Przypomnienie*. Następnie zmień datę i godzinę (rysunek 2.32).

Przypomnienie ma postać okna wyświetlanego o określonej godzinie (rysunek 2.33).

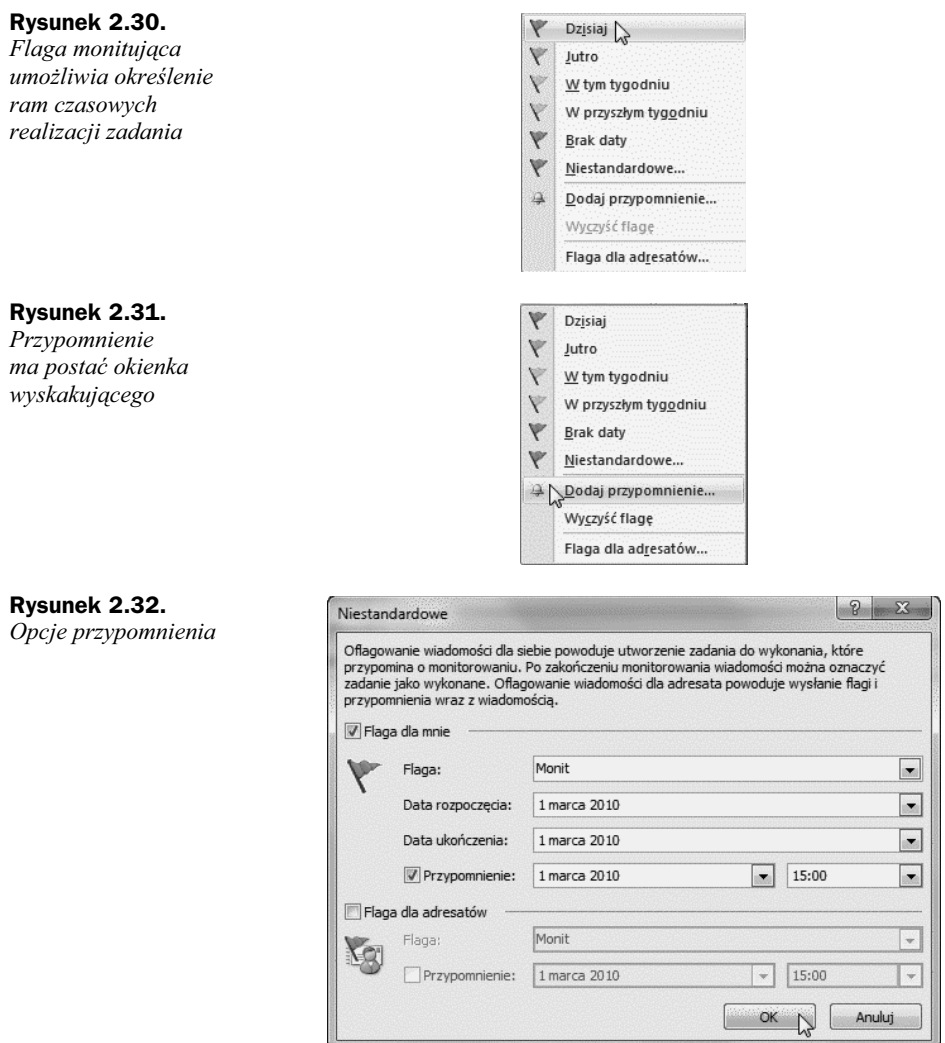

# Potwierdzenie dostarczenia lub odczytu wiadomości e-mail

Po wysłaniu wiadomości e-mail nie wiemy, jaki jest jej los. Nie wiemy, czy dotarła do adresata, czy została otworzona i czy została przeczytana.

Może się okazać, że na darmo czekamy na odpowiedź, gdyż adresat nie dostał listu. Powodów niedoręczenia wiadomości może być wiele: zbyt duża objętość lub zakwalifikowanie listu jako spam.

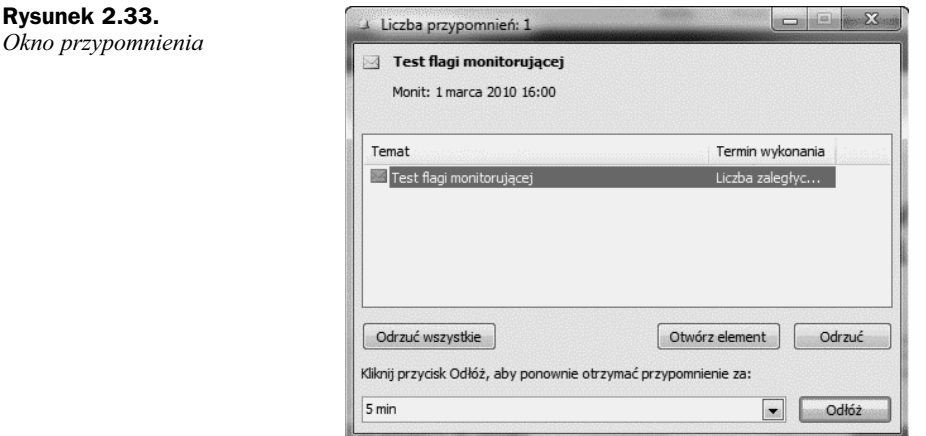

Potwierdzenie dostarczenia informuje o dostarczeniu wiadomości e-mail do skrzynki pocztowej adresata. Nie informuje jednak o tym, czy adresat widział tę wiadomość lub czy ją przeczytał.

Potwierdzenie odczytu informuje o tym, że wiadomość została otwarta. W obydwu przypadkach powiadomienie jest generowane po dostarczeniu lub przeczytaniu wiadomości

Aby uaktywnić wysyłanie potwierdzenia, w oknie wiadomości kliknij przycisk Opcje, a nastpnie  *ledzenie* (rysunek 2.34).

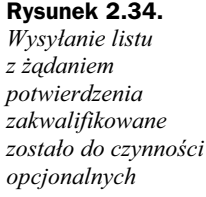

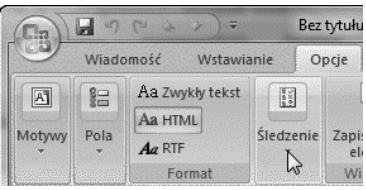

Zaznacz pole wyboru *daj potwierdzenia dostarczenia* lub *daj potwierdzenia odczytu* (rysunek 2.35).

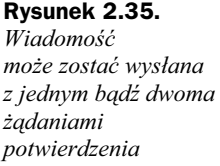

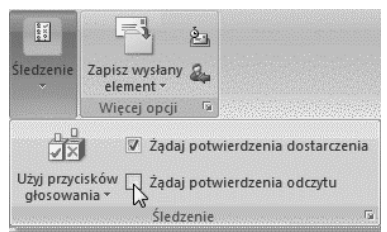

Uwaga

Brak potwierdzenia nie musi oznaczać zaginięcia lub nieprzeczytania wiadomości. Adresat wiadomości może odrzucić wysłanie polecenia. Może się również zdarzyć tak, że program poczty e-mail adresata nie obsługuje potwierdzeń odczytu.

**Program Outlook to narzędzie,** bez którego wielu z nas nie wyobraża sobie codziennego życia czy pracy. Jednak coraz większa ilość przychodzącej korespondencji e-mailowej, którą trzeba posegregować i przeczytać, a potem jeszcze odpisać na nią, sprawia, że z niechęcią myślimy o ściągnięciu poczty. Z drugiej strony, przytłoczeni nadmiarem informacji oraz szybkim tempem współczesnego życia, gubimy się natychmiast, gdy tylko zabraknie nam kalendarza z rozpiską licznych spotkań i zajęć. Na szczęście Outlook 2007 PL można wykorzystać zarówno do usprawnienia zarządzania pocztą elektroniczną, jak i przygotowania szczegółowego terminarza.

Z książki "Outlook 2007 PL. Zarządzanie czasem i informacjami" dowiesz się, jak nie dać się przysypać górze wirtualnego papieru, czyli jak ustawić reguły segregacji e-maili, zaprojektować szablony wiadomości i automatyczne powiadomienia o jej odebraniu. Nauczysz się ustawiać i wykorzystywać przypomnienia o nadchodzących terminach, by nie spóźnić się już nigdy na żadne zebranie. Twój kalendarz posłuży Ci także jako świetne narzędzie do rozsyłania informacji o spotkaniu, a polecenia menu Kontakty ułatwią zautomatyzowanie tego procesu. Znajdziesz tu także informacje na temat posługiwania się kanałem RSS oraz drukowania wybranych fragmentów informacji zawartych w Outlooku.

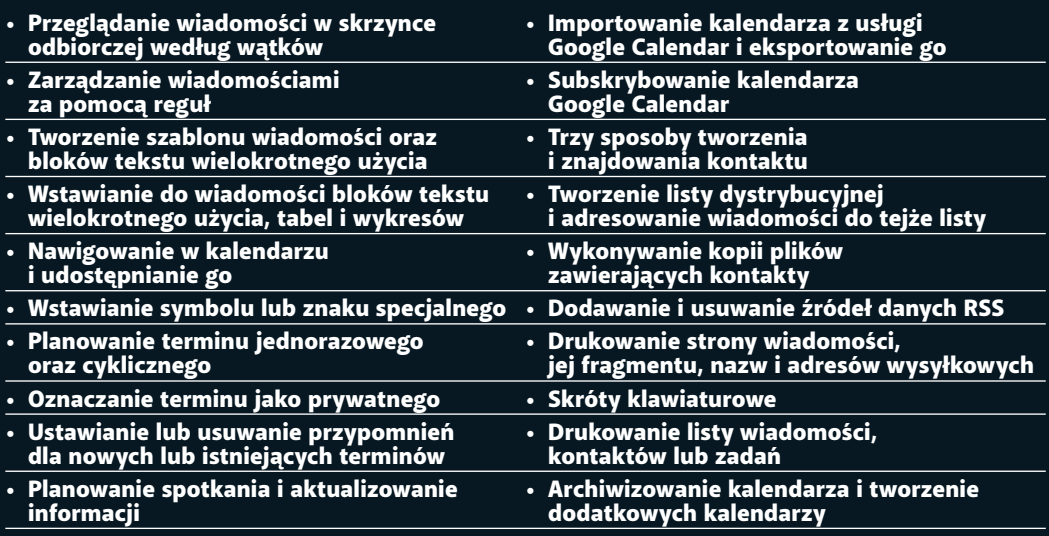

• Opcje uruchamiania Outlooka 2007

#### Nie trać więcej czasu — dostosuj Outlook 2007 PL do siebie!

#### **Cena: 27,00 zł**

**(Nr katalogowy: 5552)** Księgarnia internetowa: http://helion.pl Zamówienia telefoniczne: 0 801 339900 601 339900

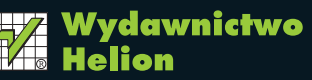

ul. Kościuszki 1c. 44-100 Gliwice ⊠ 44-100 Gliwice, skr. poczt. 462 2 32 230 98 63 http://helion.pl e-mail: helion@helion.pl

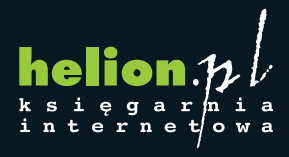

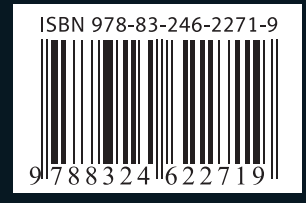

Informatyka w najlepszym wydaniu